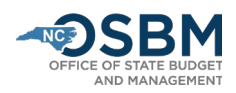

## Steps to Run a BD 701

1) After logging into NCFS, click on 'Tools' in the navigator bar, and then on Reports and Analytics:

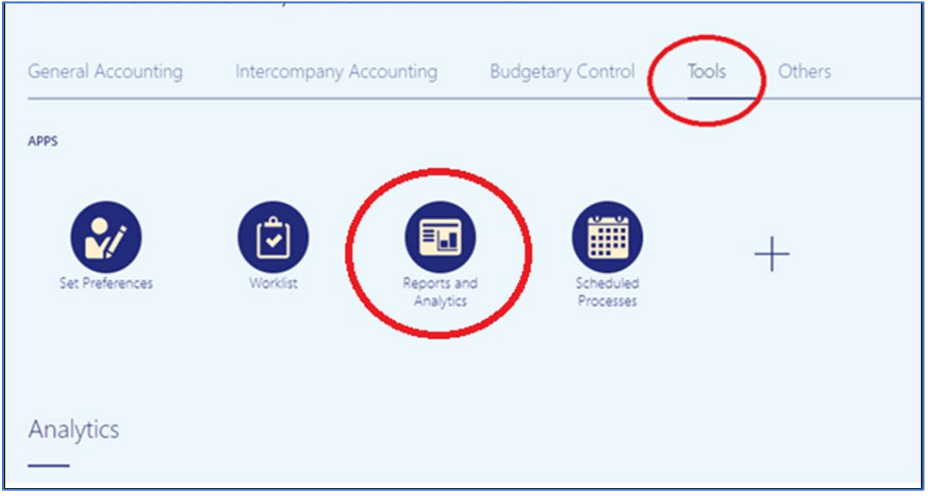

2) From the Reports and Analytics page, select "Browse Catalog":

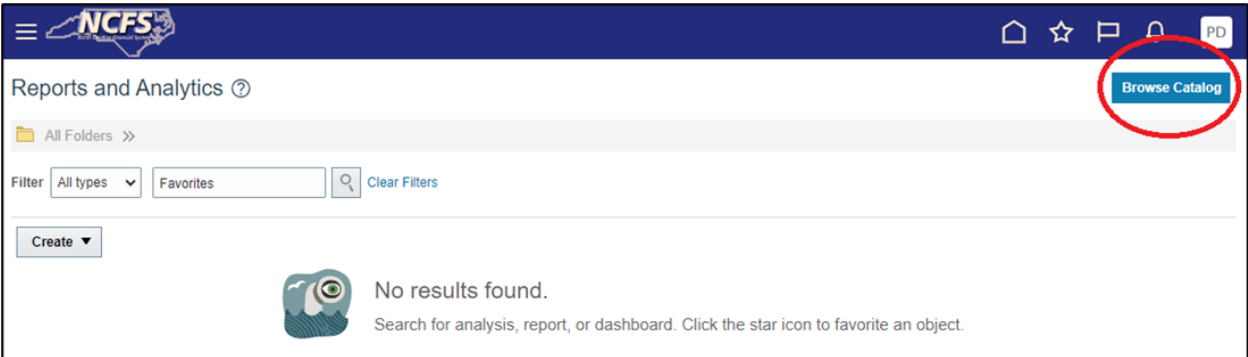

3) From the catalog, click on the "Shared Folders" folder:

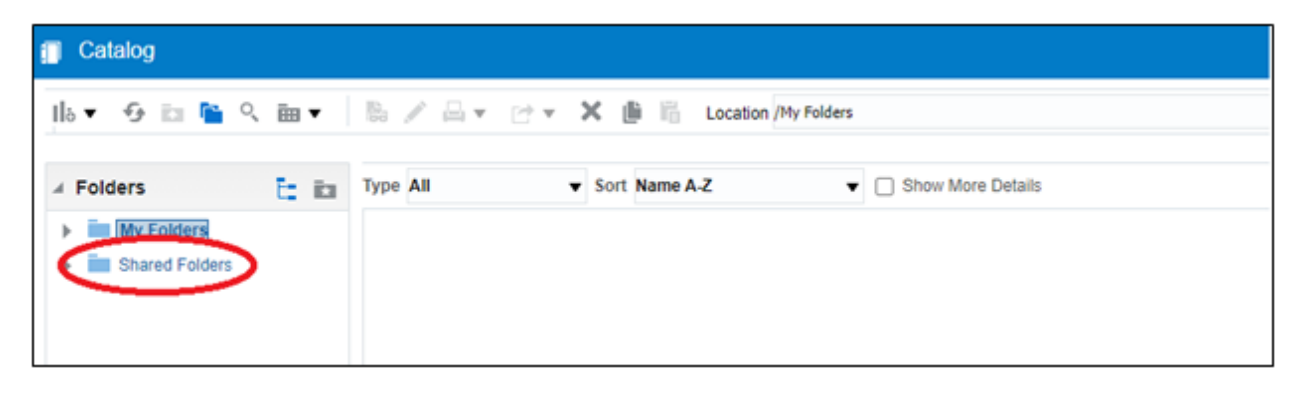

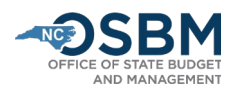

4) Once you are in Shared Folders, select "Custom":

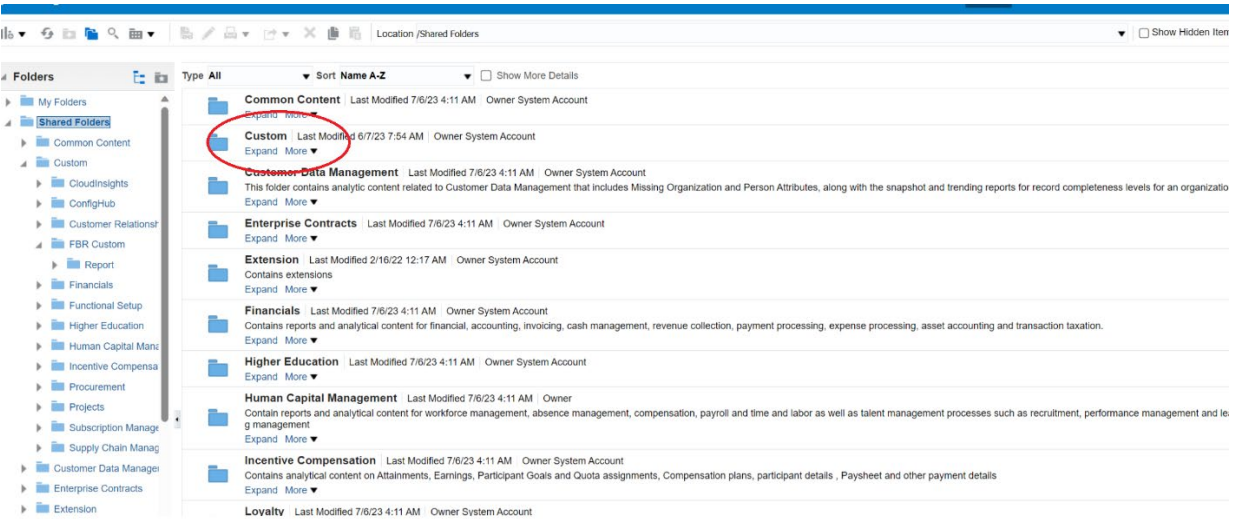

## 5) From Custom, select "FBR Custom":

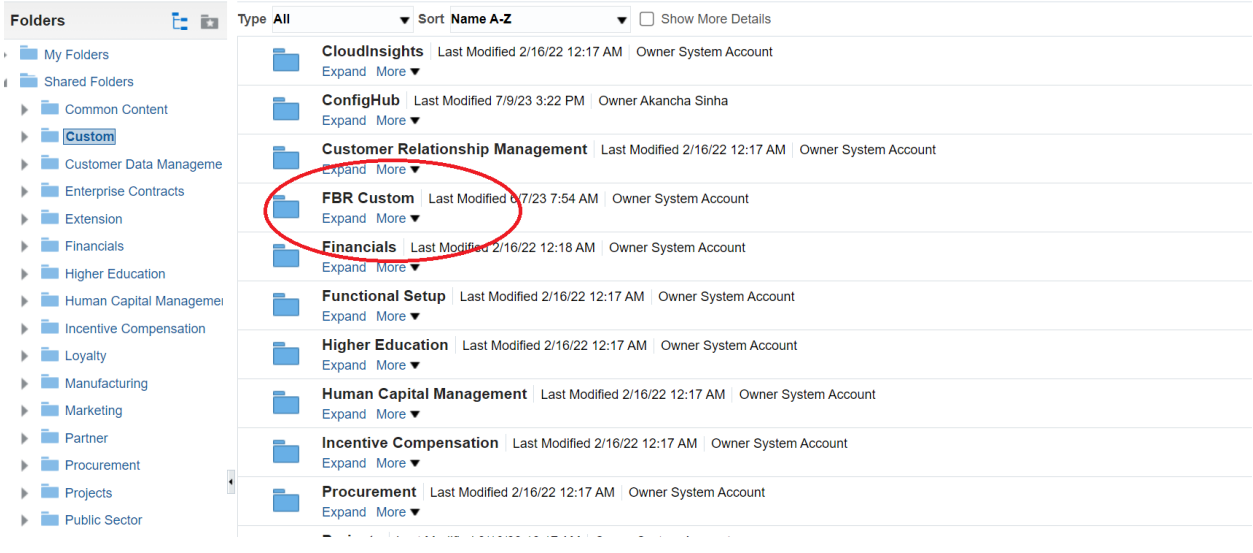

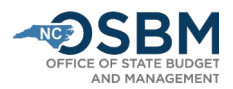

## 6) Then, select "Report":

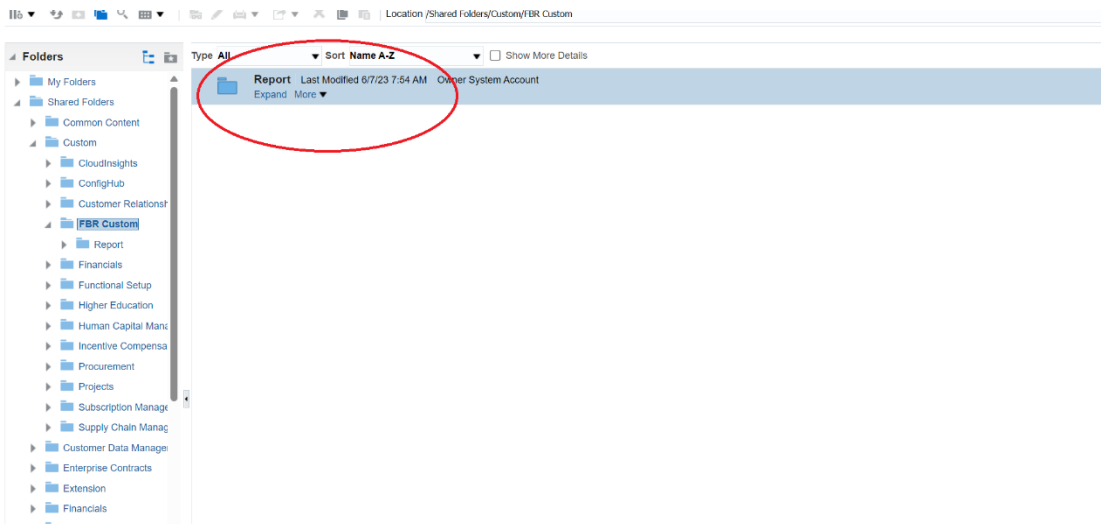

## 7) Select "Budget":

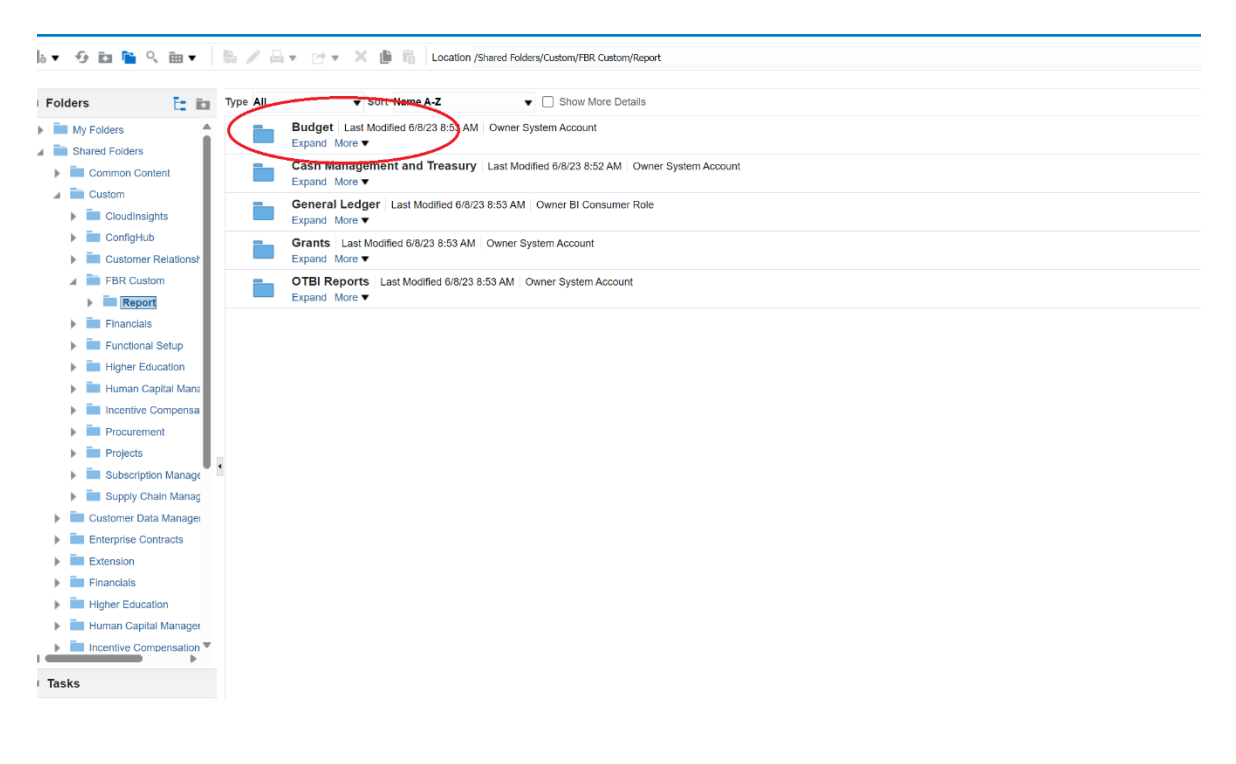

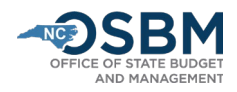

 $\triangle$  Folders  $E_2$   $E_3$  Type All  $\bullet$  Sort Name A-Z  $\bullet$   $\Box$  Show More Details FBR DOT Budget Balances Interface Reconciliation Report Last Modified 6/8/23 8:53 AM | Owner System Account  $\blacktriangleright$   $\blacksquare$  My Folders Ē. Shared Folders EN BIS Allotment Interface Reconciliation Report | Last Modified 6/8/23 8:53 AM | Owner System Account  $\blacktriangleright \quad \blacksquare \quad \text{Common Content}$ Expand More  $\overline{a}$  Custom FBR IBIS Appropriation Budget Interface Reconciliation Report Last Modified 6/8/23 8:53 AM | Owner System Account  $\blacktriangleright$   $\blacksquare$  CloudInsights  $\blacktriangleright$   $\blacksquare$  ConfigHub FBR IBIS Appropriation GL Interface Reconciliation Report | Last Modified 6/8/23 8:53 AM | Owner System Account FBR IBIS Appropriation Transfer Budget Interface Reconciliation Report Last Modified 6/8/23 8:53 AM | Owner System Account FBR Custom  $\overline{a}$  Report FBR IBIS Appropriation Transfer GL Interface Reconciliation Report Last Modified 6/8/23 8:53 AM | Owner System Account **Budget** FBR DOT Expand M EXAMPLE IDIS CI Allotment Interface Budget Reconciliation Report | Last Modified 6/8/23 8:53 AM | Owner System Account  $\triangleright$  **F** FBR IBIS  $\blacktriangleright$  **FBR IBIS** FBR IBIS CI Allotment Interface GL Reconciliation Report | Last Modified 6/8/23 8:53 AM | Owner System Account  $\blacktriangleright$   $\blacksquare$  FBR IBIS. Expand More PLA MICHAEL STATE (1992) Report (RPTBE012) Last Modified 6/8/23 8:53 AM | Owner System Account  $\blacktriangleright$  **E** FBR IBIS  $\blacktriangleright$   $\blacksquare$  FBR IBIS  $\overline{F}$  FBR IBIS NC Budget to Actual (701) Certified Report (RPTBE006) Last Modified 092/23 5:08 AM | Owner System Account<br>Expand More ▼  $\blacktriangleright$  **FBR IBIS** NC Budget To Actuar Dashboard (RFTBE0TT\_014) Last Modified 6/8/23 8:53 AM | Owner System Account  $\blacktriangleright$   $\blacksquare$  NC Allotm  $\blacktriangleright$   $\blacksquare$  NC Budge ■<br>NC Cash Basis Report for Budget Consumption (RPTBE004\_009\_016) Last Modified 6/8/23 8:53 AM | Owner System Account  $\blacktriangleright$   $\blacksquare$  NC Budge Expand More The IBIS Budget Interface Reconciliation Report (RPTBE013) Last Modified 6/8/23 8:53 AM | Owner System Account  $\mathbb{F}$  MC Cash  $\triangleright$   $\blacksquare$  NC IBIS B Expand More  $\blacktriangleright$   $\blacksquare$  Cash Manage ▶ General Ledg<sup>▼</sup>  $\leftarrow$  $\angle$  Tasks **Budget**  $\blacksquare$  Expand  $\mathcal{P}$  Create Shortcut RSS **CONTRACTES**  $\ll$  Delete **Unarchive** Copy Em Properties

8) Select "**NC Budget to Actual (701) Cer�fied Report (RPTBE006)":**

9) Once you have opened the BD701 report, the system will allow you to select the Agency, Budget Code and Period you are looking for, as shown below. For certification purposes, you will need to include all **your budget codes for the period of July 2023.**

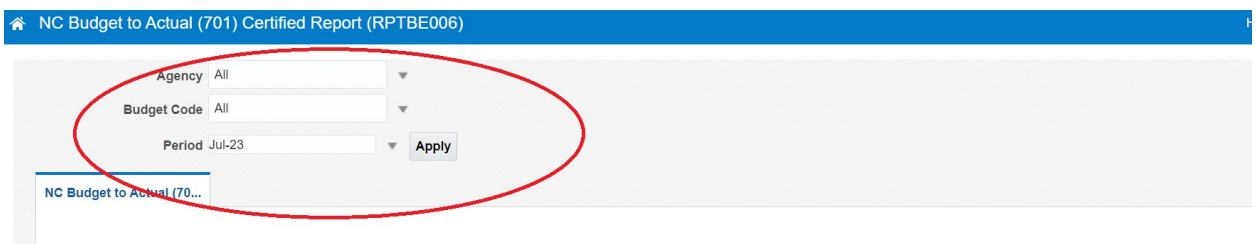

Please note: If you need additional detail that is not in the Certified Report, please run the BD701 Excel Report. The BD701 Excel report is located in the General Ledger folder instead of the Budget folder.